# Welcome to the PowerPoint UI Toolkit

This toolkit is intended for non-designers. Use it to create wireframes built with standard controls and patterns.

Toolkits in Adobe Photoshop and Adobe Illustrator are also available.

For questions or feedback on this toolkit, contact <u>uwpappdesignfeedback@microsoft.com</u>

## CONTENTS

Slide 1: Intro

Slide 2-3: How-to

Slide 4: Resources

#### Slide 5: Type Common type styles.

#### Slide 6-7: Colors

Common colors. This toolkit was created for light theme.

#### Slide 8: Device Frame

The device frames represent the three snap points that the design team is targeting (phone, tablet, desktop). Within each frame, the dotted lines indicate the standard page margins.

## How to use the Toolkit

- 1. Save a copy of this deck. Don't save over the original!
- 2. Make sure you have Visual Studio 2013 Premium or Ultimate installed.
- 3. Go to the Storyboarding tab and open the Storyboard Shapes panel.
- 4. Click Import Shapes and add the latest shapes (\*.sbsx) file, located in the **Storyboard shapes** folder.
- 5. "Controls shapes for UWP apps" should now appear in your Storyboard Shapes panel.
- 6. Use the device frames. Most universal apps will need to show UI across all three.
- 7. Turn on Guides from the View tab. Your UI should fit within these bounds, though it can scroll off the bottom.
- 8. Drag controls and patterns from Storyboard Shapes into the device frames.
- Be sure to keep the device frame on the top of the layers so that controls do not overlap. (Labeled "KEEP ON TOP (XXXXX Frame)")
- After you've created your screens, you can export individual slides by choosing "save as", selecting PNG as the type, and choosing "just this one" when prompted.

# Helpful tip

Did you know PowerPoint had a layer panel? You can find it under the Editing group in the Home tab.

| A Find                | Selection                   | * × |
|-----------------------|-----------------------------|-----|
| aac Replace ▼         | Show All Hide All           |     |
| EB Select <u>A</u> ll | KEEP ON TOP (Tablet Frame)  | -   |
| Select Objects        | TimePicker                  | •   |
| Selection Pane        | <ul> <li>TextBox</li> </ul> | -   |
|                       | Hint: text                  | •   |
|                       | Rectangle                   | •   |
|                       | TextBox                     |     |
|                       | Group 25                    | -   |
|                       | Clear button                | •   |
|                       | Hint: text                  |     |
|                       | Rectangle                   |     |
|                       | Scroll Indicator            | -   |
|                       | SplitViewPane (Collapsed)   | -   |
|                       | ▷ PushButton                | -   |
|                       | ▷ PushButton                | -   |
|                       |                             |     |
|                       |                             |     |

## Resources

Use the type styles and color swatches on Slides 6-7.

For guidance on how to put together Windows UI, see the <u>UWP app design guidelines PDF</u>

## A NOTE ABOUT CONTROLS & ELEMENTS

**Controls** are pieces of UI that are supplied for free by the platform.

**Elements** are common patterns provided as guidance from design and are not built into the XAML framework.

Type Styles

Copy and paste these styles into your comps to conform to the standard type styles.

# Heade Subheade f<sub>itle</sub>

Subtitle

Base

Body

Caption

# Color Swatches

Use these colors for your text and UI elements. Note: These are light theme values.

## **RESPECT THEME**

| BaseLow           | BaseMediumLow   |
|-------------------|-----------------|
| BaseMedium        | BaseMediumHigh  |
| BaseHigh          | ListLow         |
| ListMedium        | ListAccentLow*  |
| ListAccentMedium* | ListAccentHigh* |
| ChromeLow         | ChromeMediumLow |
| ChromeMedium      | ChromeHigh      |

\*based on user-selected accent color

# Color Swatches (continued)

Use these colors for your text and UI elements. Note: These are light theme values.

## DO NOT RESPECT THEME

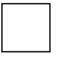

ChromeWhite

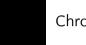

ChromeBlackHigh

Accent\*

\*based on user-selected accent color

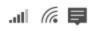

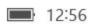

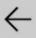

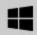

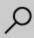